# **HP-UX 11i Version 1.5 Installation and Configuration Guide**

**release id B.11.20 for rx9610 and rx4610 hp servers and i2000 hp workstations**

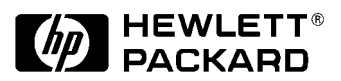

**Manufacturing Part Number: B9106-90001 June 2001**

© Copyright 2001 Hewlett-Packard Company.

# **Legal Notices**

The information in this document is subject to change without notice.

*Hewlett-Packard makes no warranty of any kind with regard to this manual, including, but not limited to, the implied warranties of merchantability and fitness for a particular purpose.* Hewlett-Packard shall not be held liable for errors contained herein or direct, indirect, special, incidental or consequential damages in connection with the furnishing, performance, or use of this material.

**Warranty.** A copy of the specific warranty terms applicable to your Hewlett-Packard product and replacement parts can be obtained from your local Sales and Service Office.

**Restricted Rights Legend.** Use, duplication or disclosure by the U.S. Government is subject to restrictions as set forth in subparagraph (c) (1) (ii) of the Rights in Technical Data and Computer Software clause at DFARS 252.227-7013 for DOD agencies, and subparagraphs (c) (1) and (c) (2) of the Commercial Computer Software Restricted Rights clause at FAR 52.227-19 for other agencies.

HEWLETT-PACKARD COMPANY 3000 Hanover Street Palo Alto, California 94304 U.S.A.

Use of this manual and disk(s) or tape cartridge(s) supplied for this pack is restricted to this product only. Additional copies of the programs may be made for security and back-up purposes only. Resale of the programs in their present form or with alterations, is expressly prohibited.

**Copyright Notices.** Copyright © 1983-2001 Hewlett-Packard Company, all rights reserved.

Reproduction, adaptation, or translation of this document without prior written permission is prohibited, except as allowed under the copyright laws.

©Copyright 1979, 1980, 1983, 1985-93 Regents of the University of California

This software is based in part on the Fourth Berkeley Software Distribution under license from the Regents of the University of California.

Copyright © 1980, 1984, 1986 Novell, Inc. Copyright © 1986-1992 Sun Microsystems, Inc. Copyright © 1985, 1986, 1988 Massachusetts Institute of Technology. Copyright © 1989-1993 The Open Software Foundation, Inc. Copyright © 1986 Digital Equipment Corporation. Copyright © 1990 Motorola, Inc. Copyright © 1990-1995 Cornell University Copyright © 1989-1991 The University of Maryland Copyright © 1988 Carnegie Mellon University Copyright © 1991-1999 Mentat, Inc. Copyright © 1996 Morning Star Technologies, Inc. Copyright © 1996 Progressive Systems, Inc. Copyright © 1997-1999 Isogon Corporation, All Rights Reserved

**Trademark Notices.** UNIX is a registered trademark in the United States and other countries, licensed exclusively through The Open Group.

X Window System is a trademark of the Massachusetts Institute of Technology.

MS-DOS and Microsoft are U.S. registered trademarks of Microsoft Corporation.

OSF/Motif is a trademark of the Open Software Foundation, Inc. in the U.S. and other countries.

Itanium is a trademark of Intel Corporation.

**Revision History:** June 2001, Edition 1.

This edition describes installing HP-UX 11i Version 1.5 (release B.11.20).

This guide's printing date and part number indicate its current edition. The printing date changes when a new edition is printed. (Minor corrections and updates which are incorporated at reprint do not cause the date to change.) The part number changes when extensive technical changes are incorporated.

New editions of this manual will incorporate all material updated since the previous edition. For the latest version, see the HP-UX 11.x Release Documentation section on the Web: **docs.hp.com**

# <span id="page-3-0"></span>**Typographic Conventions**

This manual uses the following typographic conventions:

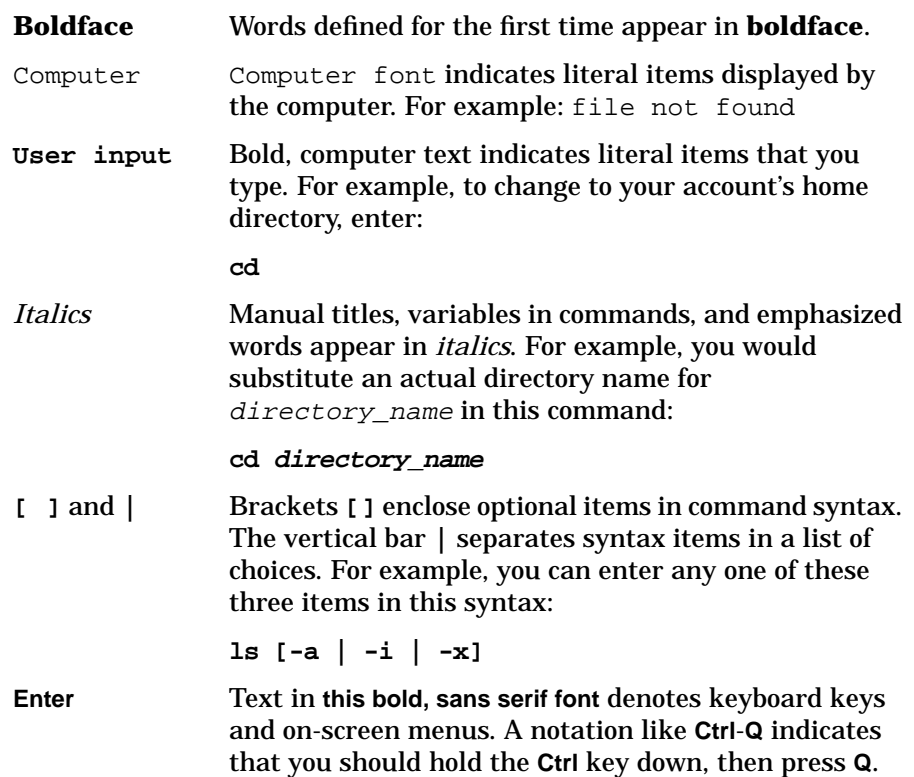

# **Contents**

# **[1. Introduction and Related Information](#page-6-0)**

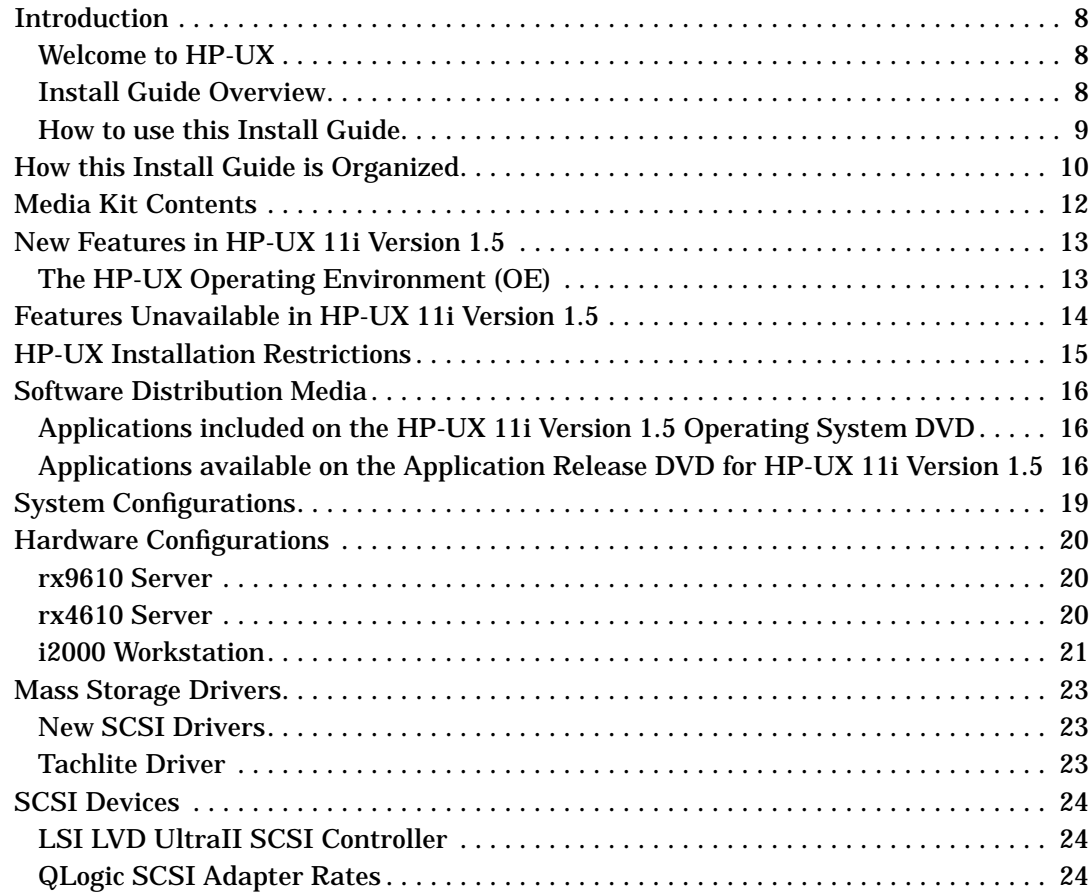

# **[2. Installing HP-UX 11i Version 1.5](#page-26-0)**

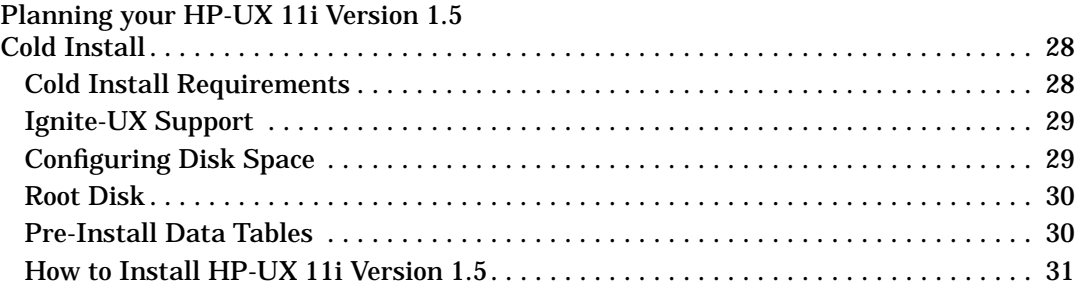

# **[A. Post-Install Information](#page-36-0)**

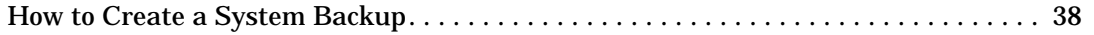

# **Contents**

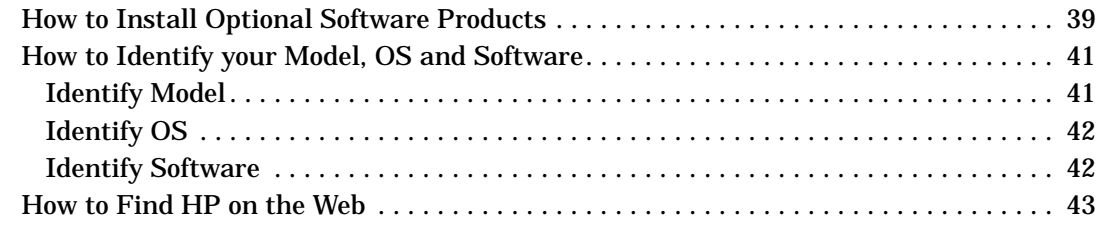

### **[B. In Case of Trouble](#page-44-0)**

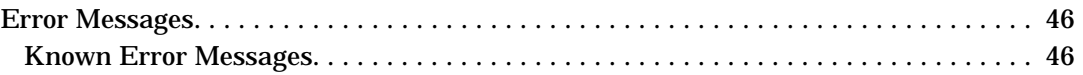

# **[C. Data Collection Tables](#page-46-0)**

# <span id="page-6-0"></span>**1 Introduction and Related Information**

# <span id="page-7-0"></span>**Introduction**

### **Welcome to HP-UX**

HP-UX 11i Version 1.5 is the release for all Itanium processor family (IPF) based HP-UX systems. The release ID for HP-UX 11i Version 1.5 is B.11.20, and the term HP-UX 11i Version 1.5 (B.11.20) will be used throughout this install guide. The HP-UX 11i Version 1.5 (B.11.20) Operating Environment (OE) is an integrated and tested software solution containing the operating system and selected applications.

PA-RISC based systems should continue to run HP-UX 11i (release ID B.11.11) or earlier releases. HP-UX 11i Version 1.5 (B.11.20) will not run on PA-RISC based systems.

This release is not intended for Mission Critical environments, and HA products such as ServiceGuard are not supported on this release. It includes the following major features and enhancements:

- Base VERITAS Volume Manager 3.1 for HP-UX (VxVM), is integrated in HP-UX and is now the default volume manager and root disk
- Support for running most PA-RISC applications on IPF without recompiling
- Enhancements to some commands, including date and strftime

Functionality provided in this release will be included in future releases of HP-UX.

# **Install Guide Overview**

Depending on how your system is configured, your use for this guide will vary. For example,

- If you ordered one of the server configurations with HP-UX 11i Version 1.5 pre-installed, this guide can still provide you with valuable information about configuring your system, as well as peripherals, software, optional OS components and more.
- If you ordered a server or workstation without the OS pre-installed, then you will need to follow the instructions in Chapter 2.

#### <span id="page-8-0"></span>**WARNING i2000 workstations ship with Windows 2000 pre-installed. By following the install instructions in Chapter 2 of this guide, you will overwrite the Windows 2000 operating system.**

#### **How to use this Install Guide**

To help ensure a successful installation of HP-UX 11i Version 1.5, we recommend that you review this *entire guide* before proceeding to install the OS on your system as described in Chapter 2 of this guide .

Note that HP-UX 11i Version 1.5 is the *only* HP-UX release for all HP-UX Itanium-based systems; therefore this guide only describes installing HP-UX 11i Version 1.5 on Itanium-based systems.

This Installation Guide provides detailed information regarding both the hardware and the software that together make up your new system.

If you will be cold-installing HP-UX 11i Version 1.5 on your new system, the following steps for using this guide are recommended:

1. Read the following section, *How this Install Guide is Organized*.

- 2. Complete the pre-install data collection tables in Appendix C.
- 3. Complete the install procedure in Chapter 2

**TIP** Any last minute install issues are provided in a *Readme Before Installing* booklet (MPN: B9106-90005) provided with the HP-UX 11i Version 1.5 media. Be sure to review this booklet before continuing.

# **How this Install Guide is Organized**

#### <span id="page-9-0"></span>**Table 1-1**

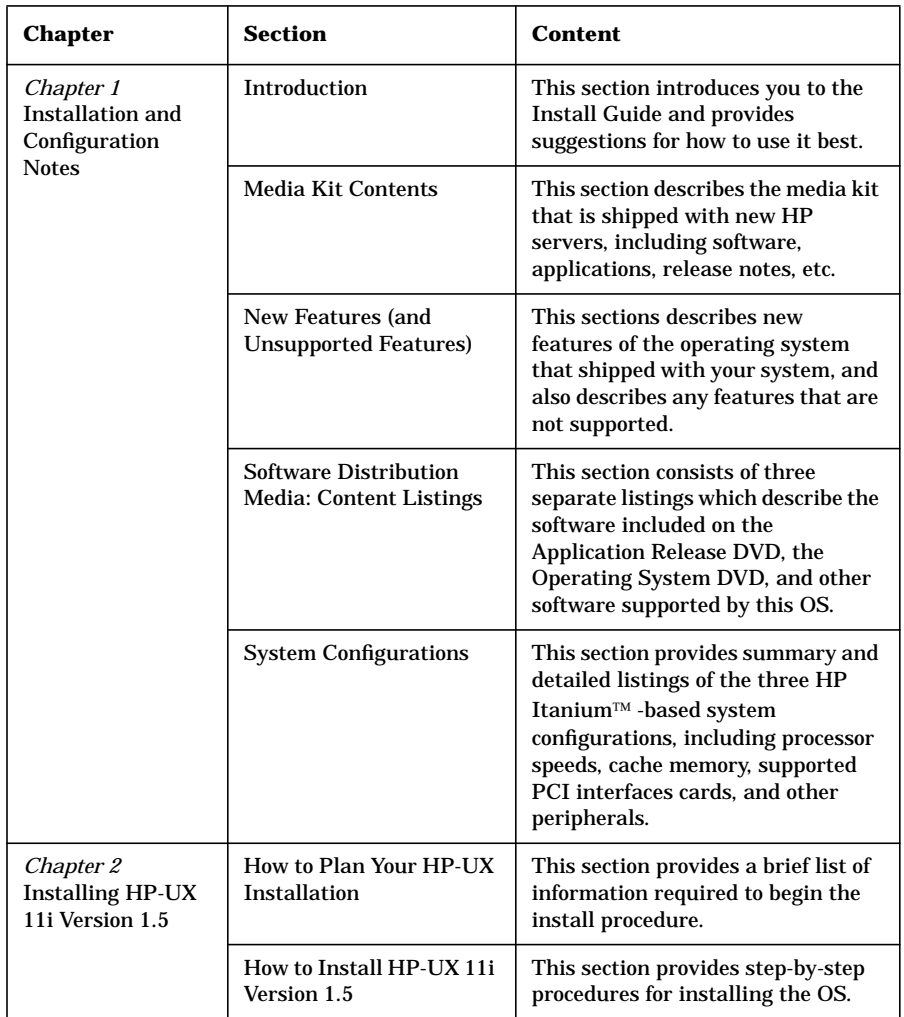

#### **Table 1-1**

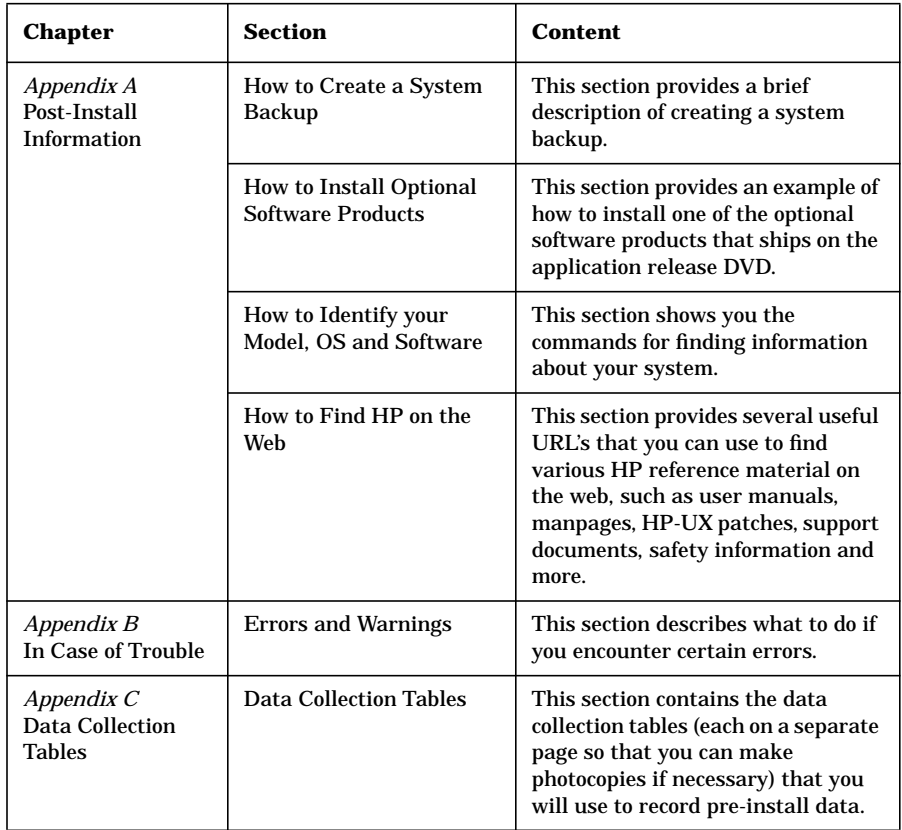

# <span id="page-11-0"></span>**Media Kit Contents**

This guide accompanies the HP-UX 11i Version 1.5 (B.11.20) media kit, which also includes:

- **HP-UX 11i Version 1.5 DVD** Contains the HP-UX OS (operating system), required networking software, and on-line diagnostics.
- **Application DVD** Contains HP-UX application software.
- **Instant Information CD** Contains current HP-UX manuals, release notes and white papers.
- *Readme Before Installing HP-UX 11i Version 1.5* This booklet contains last minute information for HP-UX 11i Version 1.5. Read this booklet before installing.
- *HP-UX 11i Version 1.5 Release Notes* A file describing new features and functionality changes for HP-UX 11i Version 1.5. This file will be on the system after you install HP-UX 11i Version 1.5 in: /usr/share/doc/RelNotes/

Release Notes are also available on the Instant Information CD and on the Web at:

**http://docs.hp.com/**

Select the **HP-UX 11i Version 1.5 Release Documentation** link.

<span id="page-12-0"></span>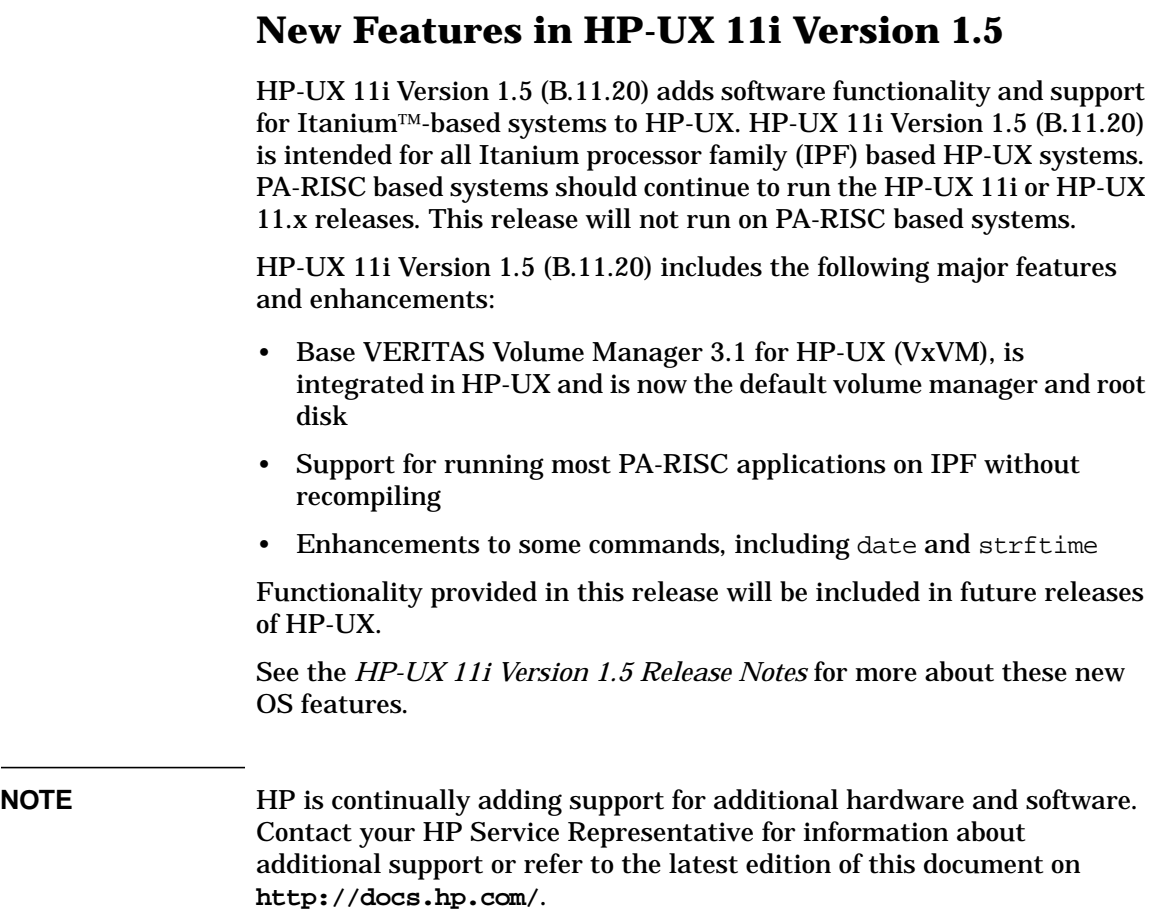

#### **The HP-UX Operating Environment (OE)**

Beginning with HP-UX 11i, the operating system is delivered as part of the HP-UX Operating Environment (OE). An Operating Environment is an integrated and tested software solution containing the operating system and selected applications. In HP-UX 11i Version 1.5 (B.11.20), the operating system and selected applications are provided on two DVDs, to install the full OE, you must install from both DVDs.

# <span id="page-13-0"></span>**Features Unavailable in HP-UX 11i Version 1.5**

In comparison with HP-UX 11i, HP-UX 11i Version 1.5 (B.11.20) does not provide support for:

- PA-RISC systems
- updates, HP-UX 11i Version 1.5 (B.11.20) must be cold installed
- HFS or LVM root disk, use VxVM or whole disk VxFS instead
- boot from LVM disks
- root, swap or dump on LVM disks
- early dump
- Shared LVM
- Business Copy/BCV/snapshot features on high-end disk arrays
- Fabric connectivity with Fibre Channel Mass Storage
- High Availability (HA) features
- PCI OLA/R

HP-UX 11i Version 1.5 (B.11.20) does not support

- PA cross development on IPF
- HP supplied PA mode archive system libraries.
- HP supplied IPF archived system libraries
- mix & match between IPF and PA binaries and/or 32-bit and 64 bit objects
- network boot
- framebuffer graphics support
- boot from floppy disk

In addition, administrators and developers should make note of the following important changes and limitations:

- the id number returned by uname may no longer be unique
- manual editing of /stand/system file is now obsolete

Additional information about the above changes and limitations, and other differences between HP-UX 11i and HP-UX 11i Version 1.5 (B.11.20), are described further in the *HP-UX 11i Version 1.5 Release Notes* (MPN: B9106-90003) .

<span id="page-14-0"></span>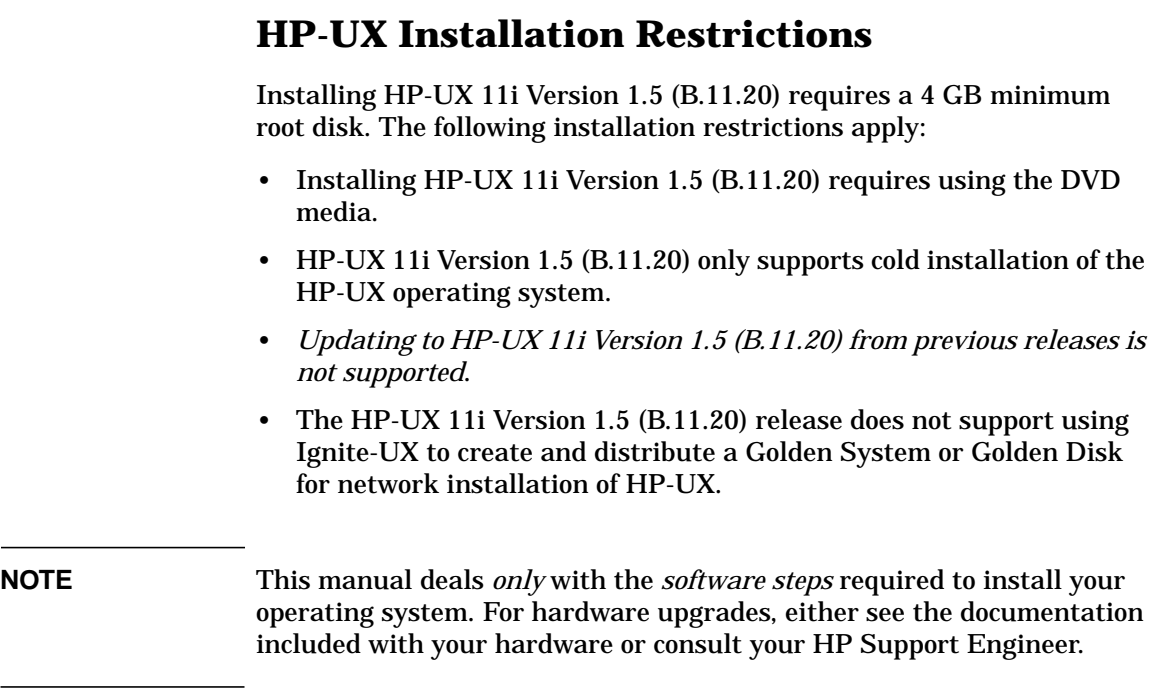

# <span id="page-15-0"></span>**Software Distribution Media**

The following tables list the applications that are:

- included on the HP-UX 11i Version 1.5 (B.11.20) Operating System DVD,
- available on the Application Release DVD

# **Applications included on the HP-UX 11i Version 1.5 Operating System DVD**

#### **Table 1-2 Applications on the Operating System DVD**

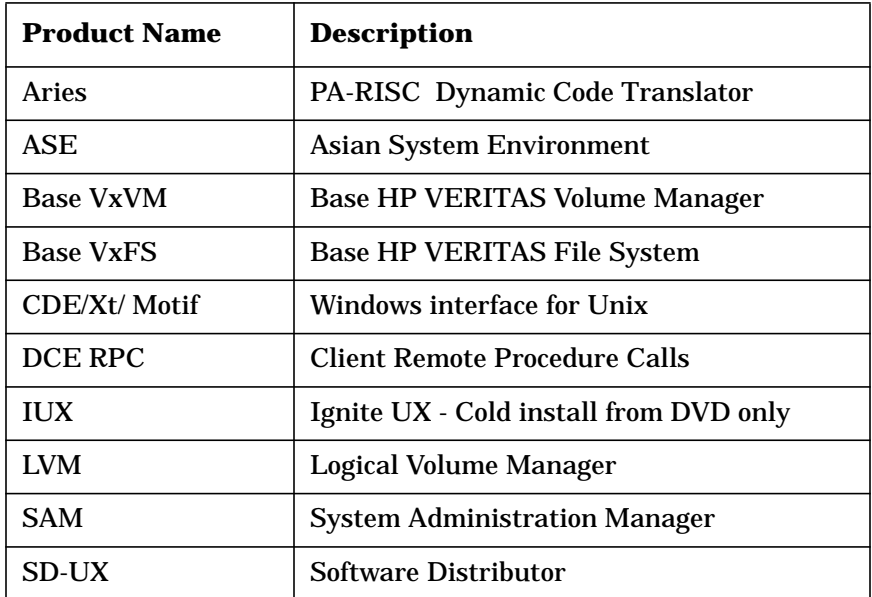

# **Applications available on the Application Release DVD for HP-UX 11i Version 1.5**

The products listed here are not included on the HP-UX 11i Version 1.5 (B.11.20) Operating System DVD; they are available on the HP-UX 11i Version 1.5 (B.11.20) Application Release DVD.

Some of these applications are offered for free and may also be available for download from the HP website. Please check the HP ordering database or the configuration guides for details on the individual products.

#### **Table 1-3 Applications on the Application Release DVD**

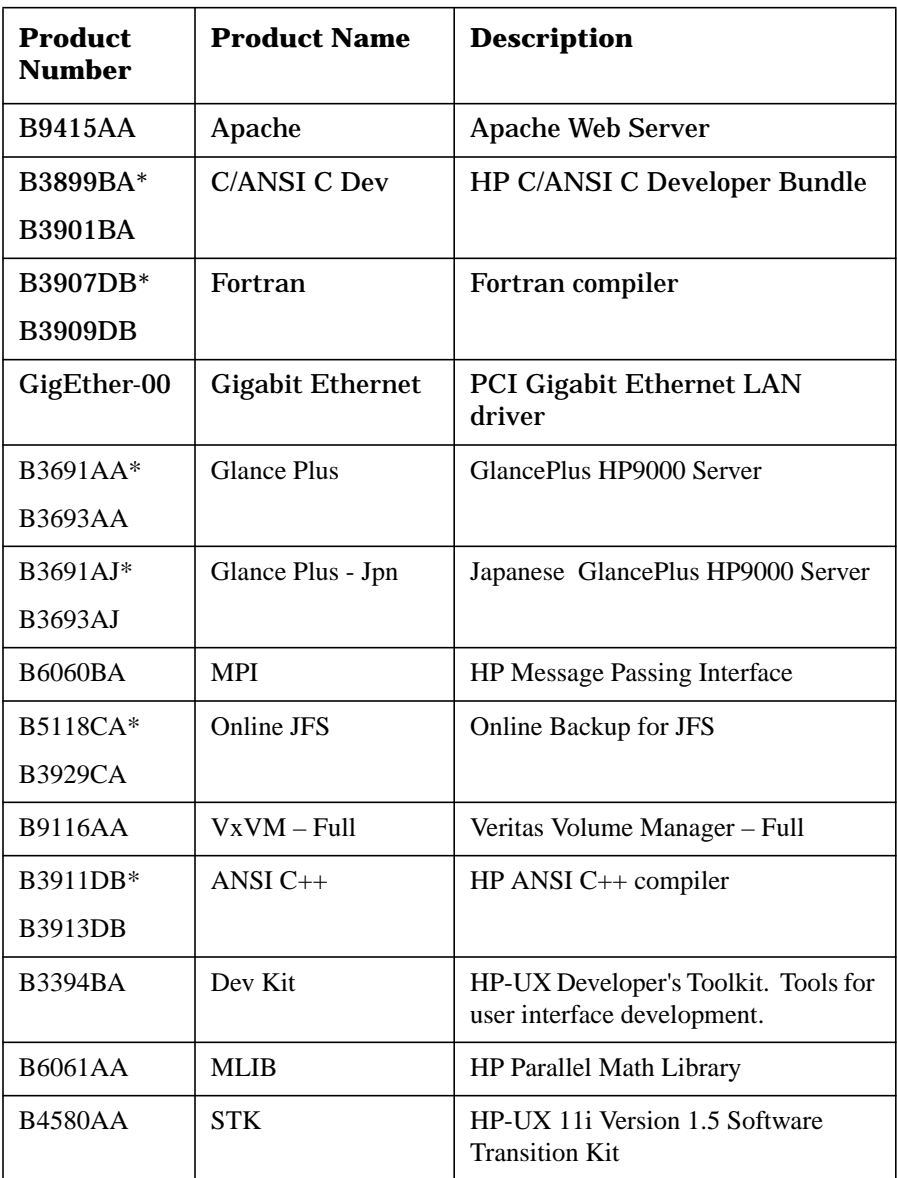

Introduction and Related Information **Software Distribution Media**

<span id="page-17-0"></span>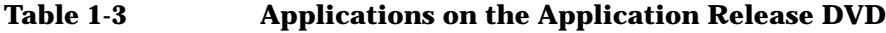

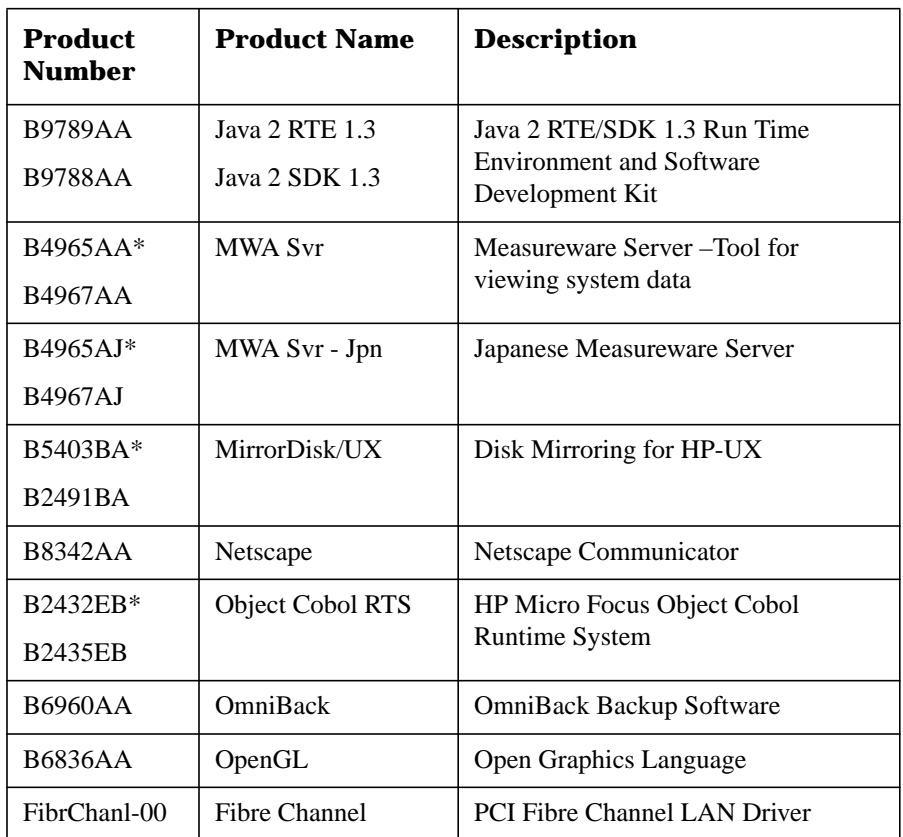

Note: Product Numbers with asterisks (\*) are for i2000 workstations

To see the most recently updated list of applications that are certified on HP-UX 11i Version 1.5 (B.11.20):

- 1. Go to: **http://software.hp.com/HPUX-RDMP/**
- 2. Select the latest HP-UX Application Release desired, then select New/Updated Software Product List.
- 3. Review the list of supported applications.

# <span id="page-18-0"></span>**System Configurations**

HP-UX 11i Version 1.5 (B.11.20) supports only a 64-bit version of the HP-UX kernel.

The tables below outline the *fully supported HP-UX 11i Version 1.5 (B.11.20) configurations* for rx9610 and rx4610 hp servers, and i2000 hp workstations.

#### **NOTE** The information in the following tables is subject to change. For the most up-to-date information, refer to the following web site: **http://www.hp.com/products1/itanium/**

#### **Table 1-4 Server Configuration Summary**

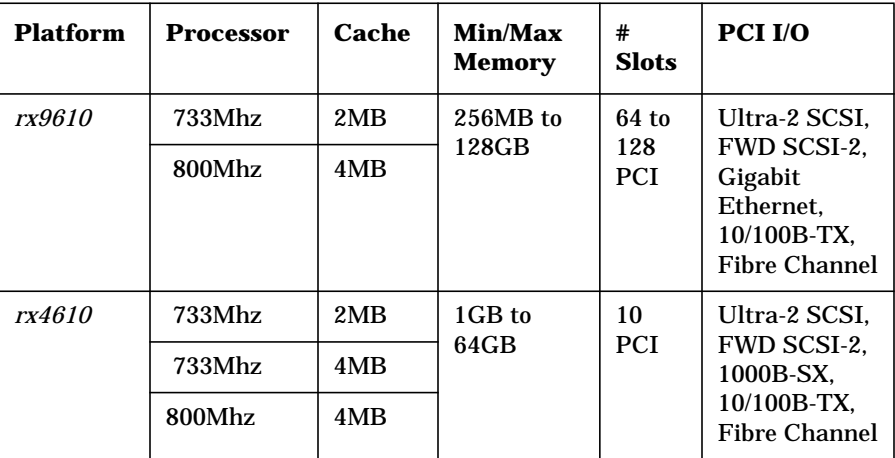

#### **Table 1-5 Workstation Configuration Summary**

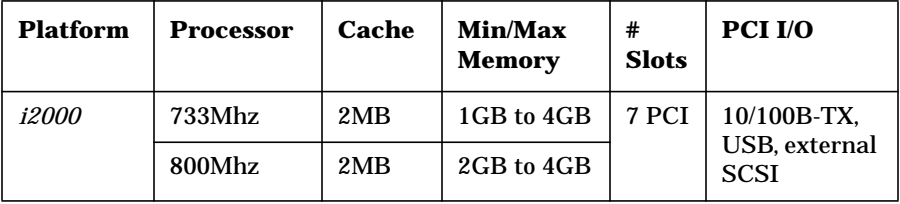

# <span id="page-19-0"></span>**Hardware Configurations**

#### **rx9610 Server**

The rx9610 server can contain up to 4 cells. Each cell includes, among other things, a memory card (16 dimm slots), four Itanium processors, and a connector for an additional memory card (16 additional dimm slots). The configurations for the rx9610 are:

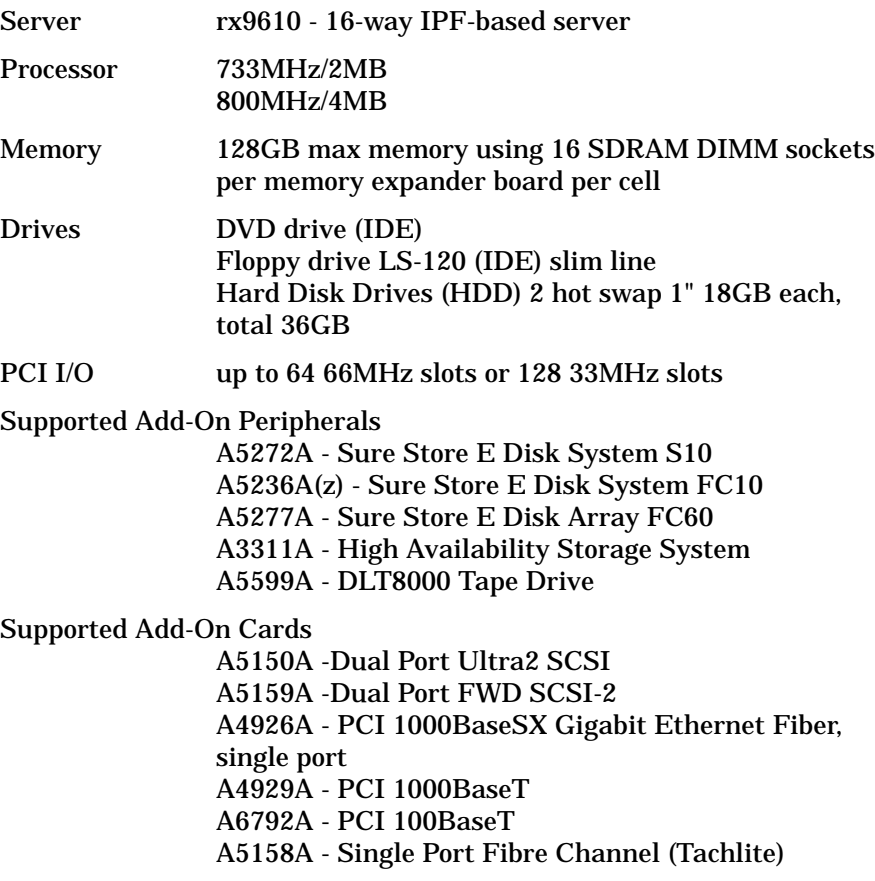

#### **rx4610 Server**

The Itanium processor server configurations for the rx4610 are:

<span id="page-20-0"></span>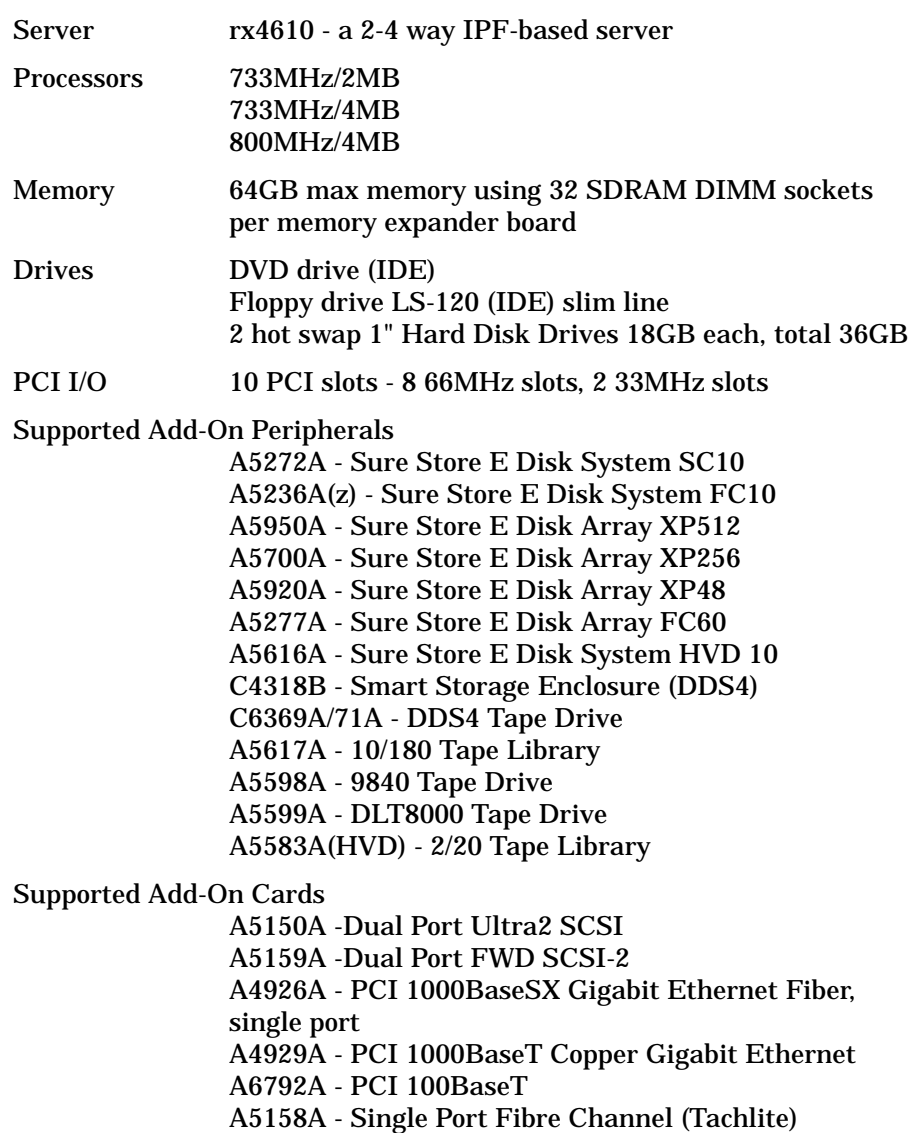

### **i2000 Workstation**

The Itanium-based workstations are available in two configurations, the i2000 733MHZ is a single processor system with 2MB Cache, and 1, 2, or 4GB memory, and the i2000 800MHZ is a dual processor system with 2MB Cache, and 2 or 4GB memory.

#### Introduction and Related Information **Hardware Configurations**

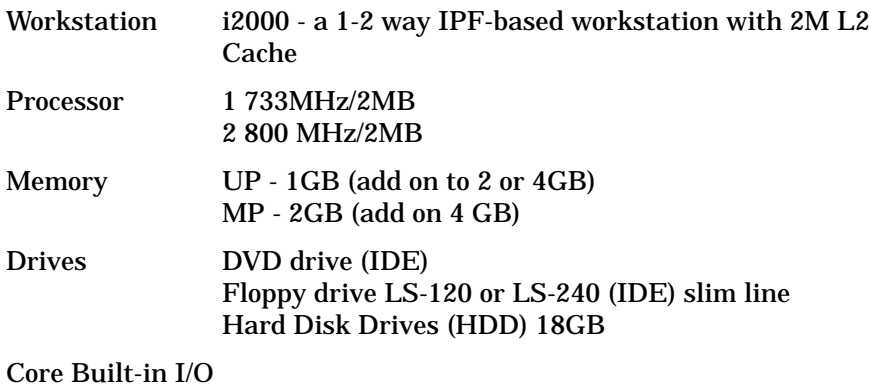

7 PCI slots 10/100BT LAN (10-200B-TX?) USB (4) internal SCSI (Ultra3 Qlogic 12160) PS-2 Keyboard

Graphics Console

NVIDIA Quadro2Pro

# <span id="page-22-0"></span>**Mass Storage Drivers**

External mass storage is not supported on the i2000 hp workstations.

### **New SCSI Drivers**

For the rx9610 and rx4610 servers, two new SCSI HBA drivers, qlisp and  $c8xx$ , are released in HP-UX 11i Version 1.5 (B.11.20). The  $c8xx$ driver runs on all IPF systems and replaces the c720 HBA driver on PA systems. The qlisp HBA driver is a new driver to support the 12160 Qlogic SCSI controller.

The c8xx HBA driver supports both the A5150A, Dual Channel Ultra2 SCSI, and the A5159A, Dual Channel FWD SCSI-2, add-in PCI cards.

The qlisp HBA driver supports the core Qlogic SCSI controller.

There is no early dump support in HP-UX 11i Version 1.5 (B.11.20). Unlike PA systems, on IPF based systems, it is not possible to get a crash dump before the system is booted. For more information, see System Crash Dump Changes in Chapter 3 of the *HP-UX 11i Version 1.5 Release Notes*, "HP-UX Features."

### **Tachlite Driver**

For the rx9610 and rx4610 servers, this release includes td, the Fibre Channel PCI Tachyon TL driver. This version of the driver supports Fibre Channel Arbitrated Loop (FC-AL) only. Fabric is not supported in this release.

The IPF platforms supported by this driver are:

- hp server rx9610
- hp server rx4610

For a complete list of supported platforms and devices as well as other up-to-date information, see the Fibre Channel web site at http://techsolutions.hp.com.

# <span id="page-23-0"></span>**SCSI Devices**

External mass storage is not supported on the i2000 hp workstations.

# **LSI LVD UltraII SCSI Controller**

On Itanium-based servers, unlike PA-based systems, the LSI LVD UltraII SCSI controller, part number A5149A, can not boot from targets with SCSI ID greater than 7. These controllers have the Sub System ID Bits (SSID) set such that the card is forced into narrow mode.

#### **Specifying Bootable Devices in the LSI BIOS**

The LSI BIOS is used to determine which SCSI HBAs are searched for bootable devices. The LSI BIOS limits this selection to a maximum of four possible choices, determined by the PCI bus slot order. Any boot target must reside on one of those default controllers.

**NOTE** HP-UX will let you install to any device on the system but if the device is not on one of the default controllers you can not boot from it.

# **QLogic SCSI Adapter Rates**

For the rx9610 and rx4610 servers, some JBOD (Just a Bunch Of Disk) enclosures contain internal cabling for a slower SCSI rate than newer disk devices may accept. If an Ultra160 disk accepts the higher rate in an Ultra2 enclosure, a hang will occur in data transfers. To force the autonegotiation to use a slower rate, you must configure the SCSI adapter.

#### **Setting external QLogic SCSI connector for JBODs:**

- **Step 1.** Enter **Alt**-**Q** when prompted on machine book
- **Step 2.** Choose

**Configuration Settings->Host Adapter Settings Adapter Configuration: Manual**

Changing to Manual mode allows access to all the fields in the device settings screen.

**Step 3.** Choose

**Configuration Settings->SCSI Device Settings->Bus 1**

Press **TAB** to move to the left column (affects all devices in this model)

Jamaica BOX JBOD (Fast settings): Sync Offset: 8 Sync Period: 25

SC10 Megatron (Ultra2 settings):

Sync Offset: 14 Sync Period: 10

**Step 4. Configuration Settings->Host Adapter Settings Adapter Configuration: AUTO**

> Changing back to AUTO mode allows autonegotiation to occur but based on the new device settings. Leaving this at Manual may cause the card to complain with warnings as the settings are forced on the SCSI devices without negotiation.

**Step 5.** Save changes and reboot

Introduction and Related Information **SCSI Devices**

# <span id="page-26-0"></span>**2 Installing HP-UX 11i Version 1.5**

This chapter describes installing HP-UX 11i Version 1.5. After reading the preparation notes on the next few pages and completing the pre-install data collection tables in Appendix C, follow the cold install procedures described in this chapter.

# <span id="page-27-0"></span>**Planning your HP-UX 11i Version 1.5 Cold Install**

This section describes cold installing from the HP-UX 11i Version 1.5 (B.11.20) DVD.

See the following documents supplied with the HP-UX 11i Version 1.5 (B.11.20) media for additional information:

• *HP-UX 11i Version 1.5 Release Notes* — Describes changes included in this release. On your system, look in: /usr/share/docs/

These documents are also on the Instant Information CD supplied with HP-UX 11i Version 1.5 (B.11.20) media and at HP's user documentation Web site:

**http://docs.hp.com/**

For the latest information on downloading and using Ignite-UX, go to the Ignite-UX Web site:

**http://software.hp.com/software/HPsoftware/IUX/**

#### **WARNING Cold-installing HP-UX** *overwrites everything* **on the target disk, including other disk partitions. On i-class systems, cold-installing HP-UX will overwrite the factory installed Windows 2000 operating system.**

**HP-UX 11i Version 1.5 does not support sharing the root disk with any other operating system.**

### **Cold Install Requirements**

To cold-install HP-UX 11i Version 1.5, you must have the following:

- A supported Itanium-based server or workstation. Supported systems are listed in the section "System Configurations" of C[hapter 1,](#page-6-0) ["Introduction and Related Information."](#page-6-0)
- The HP-UX 11i Version 1.5 (11.20.B) media

# <span id="page-28-0"></span>**Ignite-UX Support**

The Ignite-UX product is not available for configuring an Ignite-UX server at the time of the initial release of HP-UX 11i Version 1.5. When it is released, it will be available for download from HP's Software Depot web site:

#### **http://software.hp.com/software/HPsoftware/IUX/**

To be notified of new releases of Ignite-UX by email, please register at the Software Depot web site listed above.

### **Configuring Disk Space**

- Develop a clear configuration plan, including the following:
	- File system sizes.
	- Swap space size.
	- Dump device.
	- Disk and file-system parameters.

The defaults for these settings match a broad set of needs, but if necessary they can be modified early in the install process.

• If you plan to install application programs other than those supplied with HP-UX 11i Version 1.5, consider vendor size recommendations.

For planning disk space, refer to these other books:

— *Managing Systems and Workgroups* — available on the HP Instant Information CD and at:

**http://docs.hp.com/**

— *HP JFS 3.3 and HP OnLineJFS 3.3 VERITAS File System 3.3 System Administrator's Guide* — available at

**http://docs.hp.com/**

— *VERITAS Volume Manager 3.1 Administrator's Guide* — available at

**http://docs.hp.com/**

Installing HP-UX 11i Version 1.5 **Planning your HP-UX 11i Version 1.5 Cold Install**

<span id="page-29-0"></span>**CAUTION** If your system needs to be reinstalled at any point, the root disk will be overwritten and all data on it will be lost. For that reason, we recommend that you do not put user data on the root disk.

### **Root Disk**

HP-UX 11i Version 1.5 provides several file system choices for the root disk.

- By default, the system installs VxVM on the root disk with VxFS file systems. Unless the system firmware supports the edd30 command, VxVM should only be installed onto a disk located at target 0. Once installed, you should not physically move the VxVM root disk.
	- Striping volumes can be configured during the install.
	- Mirrored volumes can not be configured during the install. Configure mirroring after the installation is complete.
- Whole-disk VxFS
- HFS file systems are not supported.
- Logical Volume Manager (LVM) is not supported as root disk, use VxVM instead.

### **Pre-Install Data Tables**

The pre-install data tables are located in Appendix C.

**IMPORTANT** All of the data in these tables is required to install HP-UX 11i Version 1.5 (with the exception of the networking information if you are installing a stand-alone system).

> By completing the following tables prior to beginning the install of HP-UX 11i Version 1.5, you will have all the data you need, in one place, to successfully complete the install once you have started.

#### <span id="page-30-0"></span>**How to Install HP-UX 11i Version 1.5**

To cold install the operating system, which *overwrites everything* on the target disk:

- **Step 1.** Make sure any external devices connected to the target system are turned ON and operational.
- **Step 2.** Insert the HP-UX 11i Version 1.5 DVD into the drive.
- Step 3. Turn the system ON, reboot, or cycle power. The system should boot automatically from the DVD; if it does, go directly to step 4.

*IMPORTANT:* If the system does not boot automatically, you will be taken to the boot menu, which is a timed menu -- press any key to stop the timer. Then, you can run install manually from the EFI shell, as follows:

- 1. Select EFI Shell (Built In) from the boot menu.
- 2. Display the list of devices by typing:

**map -b**

(The -b command line option scrolls the screen one page at a time in the event that the device list is longer than one page.)

3. Look at the list of devices (displayed as fs0, fs1, etc.) and identify the DVD-ROM device. An example of a DVD-ROM device entry from the map command:

```
fs0 : Acpi (PNP0A03),0)/Pci(3|1)/Ata(Secondary,Master)
      /CDROM(Entry1)
```
4. The edd30 [on | off ] command toggles the BIOS option to display device path according to the EDD 3.0 specification. If the BIOS option is off, the root disk *must* be located at target 0. If the root disk is *not* located at target 0, type :

**edd30 on**

to enable EDD 3.0.

5. Then enter the command  $device$  name: \install. For example, if the DVD-ROM device is fs0, you would enter

```
fs0:\install
```
Installing HP-UX 11i Version 1.5 **Planning your HP-UX 11i Version 1.5 Cold Install**

**Step 4.** Verify the system booted from the DVD. The bootloader will display a message indicating you have 20 seconds to interrupt the boot process. The AUTO file should contain the string

boot :IINSTALL -c0

If the AUTO file string is different from the above, you may have booted from the wrong device. In that case, interrupt the boot process, enter the EFI shell. From the EFI shell, select the correct device, as explained in step 3.

- **Step 5.** Once the kernel has booted, it will scan the system for IO devices.
- **Step 6.** The system now displays the Ignite-UX welcome screen for the HP-UX installation process. If you have used Ignite-UX on PA systems, the remaining procedures will be familiar to you.

Take a moment to read how to navigate and select choices on this terminal interface:

- Use the **Tab** key to navigate between fields and the arrow keys to navigate within fields.
- Use the **Return/Enter** key to select an item. Pressing **Return/Enter** or the space-bar opens a menu list.
- For Help, use **Cntl-K** for navigation key help and **Cntl-F** (or **F1**) for context-sensitive help.
- You can enter the underlined letter of an item (such as I for install HP-UX) to navigate more quickly.
- **Step 7.** Select **Install HP-UX** to begin interacting with the Ignite-UX (cold-install) program.
- **Step 8.** From the **User Interface and Media Options** screen, choose the degree of customizing needed to configure the installation. The default setting under **Source Location Options** (Media only installation) is correct for installing from a DVD.

Three choices are shown in **User Interface Options**:

- **Guided Installation** provides tutorial information and limited choices for inexperienced Ignite-UX users.
- **Advanced Installation** enables you to customize your system on tabbed screens. Use this mode to change VxVM settings. You may also find it convenient to set system parameters, network services, file-system characteristics, and other configuration details.

• **No User Interface** Use all the defaults and GO.

Ignite-UX permits you to exit from **Guided Installation** and restart the configuration using **Advanced Installation** later by either selecting the **Cancel** button or pressing **C**. Mark your choices and select **OK**.

#### **NOTE** The remaining steps take you through the **Guided Installation**. For help, consult the Help screens. For more help on using **Advanced Installation**, see the *Ignite-UX Administration Guide*.

- **Step 9.** You are now at the first step of the Install HP-UX Wizard: Select an overall system configuration. Accept the default option: HP-UX 11i Version 1.5 (B.11.20).
- **Step 10.** Select a system environment. In this step you will choose the type of desktop, or windowing system that will be installed on your system. If you are unsure of which environment to choose, the CDE (Common Desktop Environment) HP-UX Environment is recommended. Make your selection before continuing.
- **Step 11.** Select a root disk. In this step you will choose the disk that will house your root filesystem. If you are unsure of what to choose, keep the default selection which has been calculated by the install program.
- **Step 12.** Specify the amount of root swap space. Some initial calculations have been performed by the install program, and a recommended value has been set for you. You can either accept this value or change it before continuing.
- **Step 13.** Select filesystem type. The default value chosen by the install program is recommended.

On the **File System** tab, choose between Whole-disk with VxFS and VxVM (HP VERITAS Volume Manager with VxFS). The following restrictions and limitations apply to VxVM:

• The VxVM install option may be used only when installing onto a disk located at target 0 unless the firmware supports the edd30 command. If you did not enable EDD 3.0 and you need to, you can break out of the HP-UX Install Wizard, reboot the machine, and start again (see step 3). If the edd30 command succeeds you may install VxVM to any target. If the command fails, you may only install VxVM to target 0.

- Once installed, the VxVM root disk can not be moved to another SCSI bus or address that results in a change in the hardware path to the device. If it is moved, you may not be able to boot sanely from it. This is similar to the limitation present in LVM.
- **Step 14.** Specify root disk volume group disks. In this step you will specify how many disks you want placed into the root disk volume group and whether or not you would like the disks to be striped. (The HP-UX Install Wizard describes these features in depth.)
- **Step 15.** Select language(s). Browse the available languages, marking the desired selections.
- **Step 16.** Select the user license. In this step you will select the type of user license you wish to install on your system. This information does not have to be exact, but should represent what you believe to be the primary usage of your system. A minimal two-user license is denoted here. To load licenses for more than two users, you must use the Application DVD.
- **Step 17.** Select additional software. In this step you may select any additional software which you would like loaded onto your system. Browse the list, marking your selections, then continue to the next step.
- **Step 18.** Pre-Install check information, Step 1. There are two steps involved in the pre-install checks. The first is to identify which disks will be overwritten during the install process. If you see disk in the list that you do not want included, back up to the root disk selection and choose another disk. Otherwise continue on to the next step.
- **Step 19.** Pre-Install check information, Step 2. The second step in the pre-install check is to review any errors or warnings. Warnings are simply informational. If there are any errors, they will need to be resolved before the installation can continue.
- **Step 20.** System summary. At this point you have successfully defined your system. Use the show summary button to view a summary of how your system will be configured. If you see any problems, or wish to change any of your selections, feel free to back up to the appropriate step, and make the needed changes. Otherwise, select **Finish** (at the bottom of the tabs). You have the chance to **Cancel** at this time. If you cancel, you return to the previous configuration screen.
- **Step 21.** Next, the installation will begin with filesets being copied from the

media to the hard disk. The system will automatically reboot during the installation process.

- **Step 22.** After the system has rebooted, the Welcome to HP-UX screen is displayed. At this point, you will need to answer a few questions before you can use the system. The first is whether or not you plan to use the system on a network. If you have completed the pre-install data collection tables in Appendix C, you have all of the information you need to complete the networking section of the install, so answer Y for yes.
- **Step 23.** On the following screens, enter the basic network configuration information that you collected in Appendix C. Depending on how you set up your parameters, the system either will have configured them automatically or will call the set\_parms command to allow you to set the root password, date and time, time zone, IP address, and additional network parameters.
- **Step 24.** Confirm your choices. Congratulations! You are now finished with the install procedure and will be given the opportunity to log in to the system as root.
- **Step 25.** Log in to the system.
- **Step 26.** After the cold install, store the HP-UX OS DVDs in a safe place. You may need them to install drivers or other software later.

Installing HP-UX 11i Version 1.5 **Planning your HP-UX 11i Version 1.5 Cold Install**

# <span id="page-36-0"></span>**A Post-Install Information**

This appendix describes:

- How to Create a System Backup
- How to Install Optional Software Products
- How to Identify your Model, OS and Software
- How to Find HP on the Web

# <span id="page-37-0"></span>**How to Create a System Backup**

You do not need to create a back up immediately after a cold install.

The Ignite-UX product is not available for making a system recovery backup at the time of the initial release of HP-UX 11i Version 1.5. When it is released, it will be available for download from HP's Software Depot:

```
http://software.hp.com/software/HPsoftware/IUX/
```
Before Ignite-UX is available, once you have begun putting additional files on your system we recommend using the fbackup command to create a backup archive and frecover to restore the system if necessary. By backing up your system, you will have a reliable system image to return to if subsequent system changes or failures corrupt your system.

# <span id="page-38-0"></span>**How to Install Optional Software Products**

The Applications DVD that is distributed with HP-UX 11i Version 1.5 contains optional development tools and system management software.

HP-UX 11i Version 1.5 must be booted in order to install optional software products. The following is the procedure for installing products from the Applications DVD.

- **Step 1.** Insert the Applications DVD in the DVD-ROM drive.
- **Step 2.** Mount the Applications DVD.

To install software from the Applications DVD, you must mount the DVD as a filesystem that HP-UX 11i Version 1.5 can access.

a. Determine the DVD-ROM device name.

Use the ioscan -funC disk command to list disk devices, including the DVD-ROM. The following sample output shows a DVD-ROM on cabinet 0 whose device name is /dev/dsk/c1t0d0.

disk 4 4/2/0.0.0 sdisk CLAIMED DEVICE TOSHIBA CD-ROM XM /dev/dsk/c1t0d0 /dev/rdsk/c1t0d0

b. Create a mount point for the Applications DVD, if one does not yet exist.

The mount point is a directory that HP-UX will use as an access point for the DVD. Often a /CDROM directory is used. If this directory does not exist, create it using the mkdir / CDROM command.

c. Use the mount command to mount the DVD.

Using the mount command, specify the DVD-ROM device name and mount point. For example, the following command mounts the /dev/dsk/c1t0d0 device as the /CDROM directory.

**mount /dev/dsk/c1t0d0 /CDROM**

See the *mount* (1M) manpage for details.

**Step 3.** Use swinstall to install software from the Application DVD.

#### Post-Install Information **How to Install Optional Software Products**

The following example command runs swinstall to install software from the source mounted at /CDROM.

**swinstall -i -s /CDROM**

See the *swinstall* (1M) manpage for details.

**Step 4.** Select and install software from the Applications DVD.

The swinstall program presents an interface for selecting and installing software from the DVD.

**Step 5.** Unmount and eject the Applications DVD.

You must unmount the DVD before you can eject it from the DVD-ROM drive. The DVD is automatically unmounted whenever the server reboots.

Use the umount command to unmount the DVD. For example, umount /CDROM will unmount the /CDROM filesystem. See the *umount* (1M) manpage for details.

# <span id="page-40-0"></span>**How to Identify your Model, OS and Software**

#### **Identify Model**

To determine the model number of your system, check your invoice. Once the system is up and running, you can check your model number as well as a number of other informational items about your system by entering:

#### **machinfo**

Following is a sample output:

```
# machinfo
```

```
CPU info:
  Number of CPUs = 1
   Clock speed = 800 MHz
   CPUID registers
      vendor information = "GenuineIntel"
      processor serial number = 0x0000000000000000
      processor version info = 0x0000000007000604
         architecture revision: 0
           processor family: 7 Intel(R) Itanium(TM) Family Processors<br>processor model: 0 Intel(R) Itanium(TM) Processor<br>processor revision: 6 stepping C0<br>largest CPUID reg: 4
      processor capabilities = 0x0000000000000000
      implements long branch: 0
Cache info:
    L1 Instruction: size = 16 KB, associativity = 4
L1 Data: size = 16 KB, associativity = 4
L2 Unified: size = 96 KB, associativity = 6
   L3 Unified: size = 4096 KB, associativity = 4
Memory = 2043 MB (1.995117 GB)
Firmware Revision = S460AC4A.86B.0073.B.0101291049
Platform info:
    model string = "ia64 Intel MP Server"
machine id number = 2e405c47-a41c-d511-bfcb-0060b00619e4
   machine serial number = .........
OS info:
   sysname = HP-UX
   nodename = puppy
   relcase = B.11.20version = A (two-user license)
   machine = ia64
  idnumber = 0775969863
   /stand/vmunix _release_version:
   @(#) $Revision: vmunix: vw: njl selectors: CUPI80_BL2001_0429
   danax_vxvm_dump 'CUPI80_BL2001_0403' 'njl_danax_vxvm_dump'
   FLAVOR=debug DFILE=dfile.em_64 Mon Apr 30 21:34:48 EDT 2001
#
```
<span id="page-41-0"></span>Post-Install Information **How to Identify your Model, OS and Software**

## **Identify OS**

After installing HP-UX 11i Version 1.5, you will notice that uname -r identifies HP-UX 11i Version 1.5 as: B.11.20. This is the release ID.

#### **Identify Software**

To identify the software products on a system or a media, use swlist. For example, to show revision and descriptive title of all software installed on a system, enter:

#### **/usr/sbin/swlist**

To show revision and descriptive title of all software on a CD-ROM mounted at /cdrom, enter:

#### **/usr/sbin/swlist -s /cdrom**

swlist has many options to expand or narrow the listing to specific software and software attributes. For more about swlist, see *Managing HP-UX Software With SD-UX*.

# <span id="page-42-0"></span>**How to Find HP on the Web**

You can obtain software and documentation for installing HP-UX and related products on the Web:

• The latest HP-UX manuals:

**http://docs.hp.com/**

• If you have installed the Apache Web Server, additional information and links can be found at:

**http://your\_system\_name**

• Ignite-UX information and download:

**http://software.hp.com/software/HPsoftware/IUX/**

• HP-UX 11.0 Software Transition Kit:

**http://software.hp.com/STK/**

• Downloading HP-UX patches and patch information from your nearest HP IT Resource Center:

Americas and Asia Pacific:

**http://us-support.external.hp.com/**

Europe, Middle East and Africa:

**http://europe-support.external.hp.com/**

To receive HP Security Bulletins, select "Support Information Digests" from the Maintenance and Support page).

• Euro currency symbol information:

**http://www.hp.com/euro/**

• Safety and ergonomic information:

**http://www.hp.com/ergo/**

• LicensePower/iFOR from the core HP-UX:

**http://www.isogon.com/LPowerifor/suppdown.htm**

Post-Install Information **How to Find HP on the Web**

# <span id="page-44-0"></span>**B In Case of Trouble**

This appendix describes:

- Error Messages
- Warnings

# <span id="page-45-0"></span>**Error Messages**

As an install progresses, you will see messages relating to the progress being entered into the log file. These messages usually refer to normal behavior. ERROR and WARNING messages, however, have the following significance:

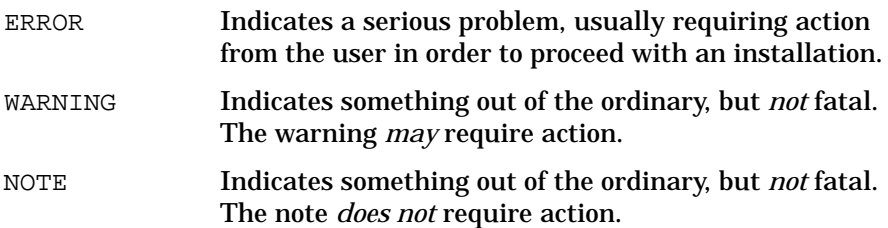

#### **Known Error Messages**

The following message is placed in the swagent.log and install.log files after installing HP-UX 11i Version 1.5 (B.11.20):

- \* Installing fileset "HPvxvm.VXVM-KRN,r=B.11.20.%30" (12 of 274).
- NOTE: The VxVM drivers have been added to the /stand/system file. You must build the kernel and reboot. You need to build the kernel and reboot only if the installation process does not automatically do it for you. Use " /usr/sbin/mk\_kernel -s /stand/system " to build the new kernel.

This message is produced because the is\_kernel and is\_reboot flags in the fileset are not set properly. It is strictly informational and does not affect the actual installation. A kernel build occurs automatically at the end of the installation.

# <span id="page-46-0"></span>**C Data Collection Tables**

You will need to supply the information in the following tables when installing HP-UX 11i Version 1.5 (B.11.20).

If you chose the guided install, you will be prompted for the information in these tables at various stages throughout the install, by the HP-UX Install Wizard.

If you chose the Advanced Install, you will be given the opportunity to enter all of this information at the beginning of the install using a tabbed file-folder character-based interface.

**NOTE** If you choose to network-enable your system, you must designate a unique host name, host IP address, and other network information for your server or workstation. Refer to your site network administrator for those details to include in these tables.

> If there is an HP-UX command that you can use after the install to confirm specific information entered by a command, it is provided with that command in the data collection table.

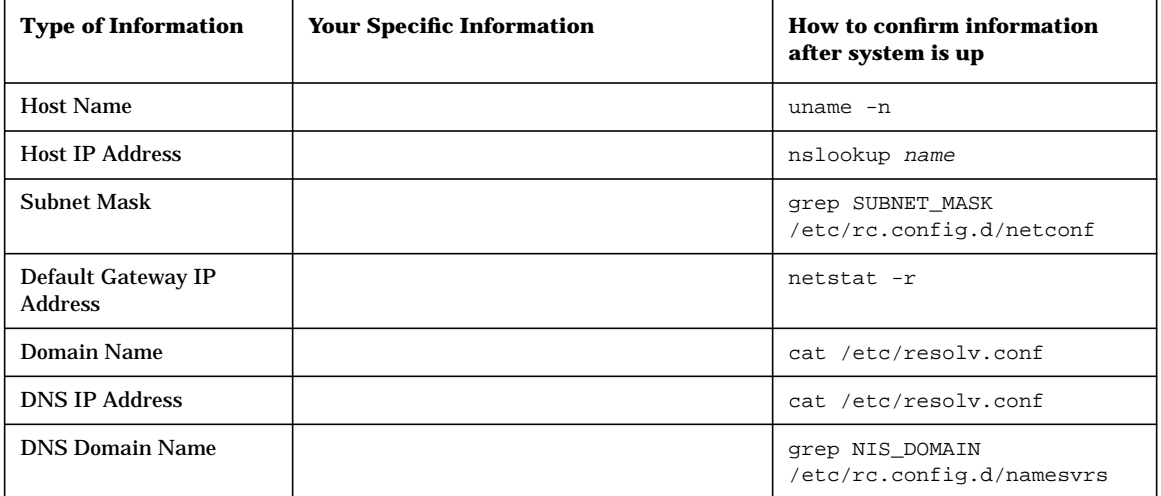

#### **Table C-1 Network Information**

**NOTE** Some of the items in the following table, Miscellaneous Information, may not be familiar to you, but they are all questions that will be asked of you during the install. All options are described in detail during the install, so you can defer making decisions about those unfamiliar to you until you reach that point in the install.

#### **Table C-2 Miscellaneous Information**

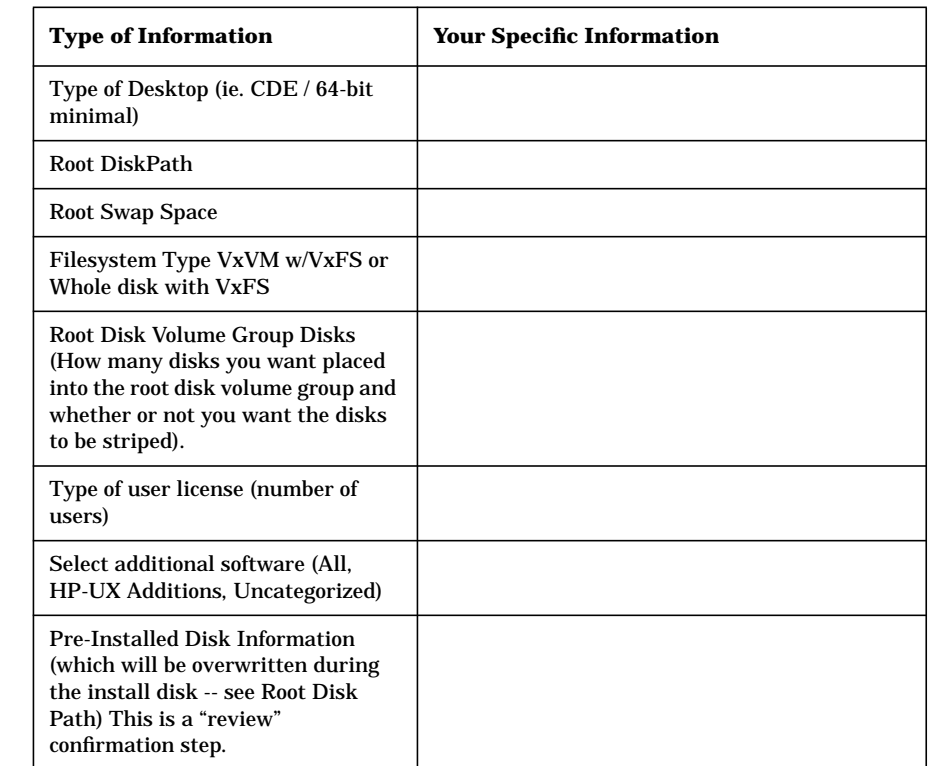

# **Index**

### **A**

applications on Application Release DVD, 1[6](#page-15-0) on OS DVD, 16 website for u[pdated list,](#page-15-0) [18](#page-17-0)

#### **C**

c8xx, [23](#page-22-0) cold-install procedure, [31](#page-30-0) configuration server, [19](#page-18-0) workstation, [19](#page-18-0) configurations hardware, [20](#page-19-0) system, 19 website [for latest,](#page-18-0) [19](#page-18-0) conventions typographic, [4](#page-3-0)

#### **D**

documentation Disk and File Management Tasks, 28, [2](#page-27-0)9 for planning disk space, 29 Managing Systems and W[orkgroups,](#page-28-0) 29 driver fibre channel, 2[3](#page-22-0) drivers c8xx, [23](#page-22-0) qlisp, [23](#page-22-0) SCSI HBA, [23](#page-22-0) td, [23](#page-22-0)

#### **E**

error messages, [46](#page-45-0)

#### **H**

HP-UX 11i v1.5 new features, [13](#page-12-0) installation restrictions, 1[5](#page-14-0) Operating Environment, 1[3](#page-12-0) overwriting Windows 2000, 8 release B.11.20 introducti[on,](#page-7-0) [8](#page-7-0) version 1.5 introduction, 8

#### **I**

i2000, [21](#page-20-0) ignite-UX, [28](#page-27-0)

#### **M**

media kit contents, [12](#page-11-0)

#### **O**

overview install guide, [8](#page-7-0)

#### **Q**

qlisp, [23](#page-22-0)

#### **R**

restrictions installation, [15](#page-14-0) rx4610, [20](#page-19-0)

#### **S**

**SCSI** card, [24](#page-23-0) drivers, 23 LSI LVD [UltraII SCSI Controller,](#page-22-0) [24](#page-23-0) QLogic, 24 sx9610, [20](#page-19-0)

#### **T**

Tachlite driver, 2[3](#page-22-0)

#### **W**

web access applications, [16](#page-15-0) Ignite-UX, [29,](#page-28-0) 43 latest system c[onfiguration info,](#page-42-0) 19 Managing Systems [and Workgrou](#page-11-0)[ps,](#page-18-0) 29 www.docs.hp.com, 12 www.software.hp.com, 1[8](#page-17-0)